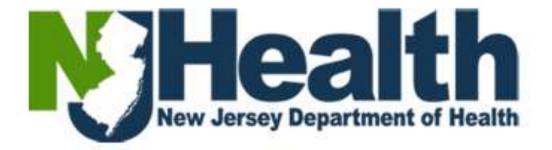

# New Portal Account Creation/ Self Registration Process Healthcare Licensing

| New Account Creation                           | 2 |
|------------------------------------------------|---|
| Add Facilities and add Permissions             | 3 |
| Edit Permissions                               | 5 |
| Redeem Invitation code & Register on Portal    | 6 |
| [ADD Facility] Manage Profile & Manage Modules | 7 |
| Remove Facility/Revoke Access                  | 9 |
| Change Password, Forgot Username & Password    |   |
| Questions & links                              |   |
|                                                |   |

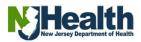

## **New Account Creation**

Please follow the step-by-step instructions below to create a new portal account:

**STEP 1:** Click on the link <u>https://dohlicensing.nj.gov</u>.

**STEP 2:** Click on Sign Up

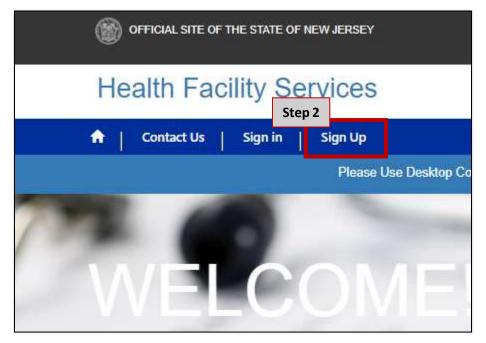

#### **STEP 3: Choose Module.**

Click on the dropdown to enable module list.

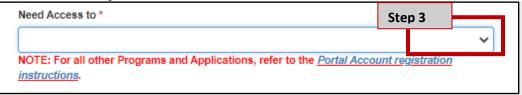

STEP 3.1: Select "Healthcare Facilities CN&L" for Renewal Application

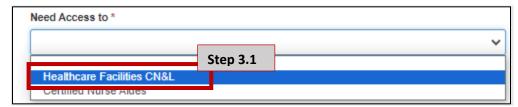

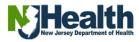

**STEP 3.2:** Enter all Mandatory Information requested:

- First Name
- Last Name
- Email Id
  - Phone Number

| First Name * | Step 3.2 | Last Name *      |
|--------------|----------|------------------|
| Email Id *   |          | Business Phone * |
| Job Title    |          | Phone Extension  |
|              |          |                  |

**STEP 3.3:** Type the security code visible on screen in the box below and click 'Next." **Note:** Security codes are case sensitive

| VnRKR90              | 1                      |       |  |  |
|----------------------|------------------------|-------|--|--|
| Generate a new image | Step 3.3               |       |  |  |
| Play the audio code  | er the code from the i | mage  |  |  |
| Next Cancel          |                        | maße. |  |  |

## Add Facilities and add Permissions.

**STEP 4: Add Facilities and add permissions**. Here user is required to Add Facilities & choose the type of permission for that facility.

To add a facility, click on "Add Facility "

| Health Facility Services                                                                      |                                          | NJHealth                    |
|-----------------------------------------------------------------------------------------------|------------------------------------------|-----------------------------|
| <ul> <li>Contentitio Seave Section</li> <li>Healthcare Facility Licensing Portal n</li> </ul> | gistration                               | Step 4                      |
| Facility Name 🕈                                                                               | License Rumber Facility Physical Address | - Familie abblicação aconte |
| Tami Cent                                                                                     |                                          |                             |

**STEP 4.1.1**: Search Facility & add the Required Permissions.

Enter the license Number in the search bar and click on **"Search"**. Facility name will auto populate below.

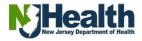

**STEP 4:1.2**: Add License application permission.

Choose the type of permission by clicking on the "dropdown" and click on "+ADD":

- Read Only Provides user a **Read only** access to the application.
- Read & Write- User can **view** and **edit** the application.

#### Note\*: To add another Facility follow steps [4.1.1 & 4.1.2].

| the facility | and required perm   | <u>ission</u> |   |  |
|--------------|---------------------|---------------|---|--|
| arch Facilit | ty by License Numb  | er "          |   |  |
|              | Step 4.1.1          |               |   |  |
| earch        |                     | 6             |   |  |
| cility Name  | !                   |               |   |  |
|              |                     |               |   |  |
| ense appli   | cation permission * | 8             |   |  |
|              |                     |               | ~ |  |
|              |                     |               | _ |  |
| Step         | 4.1.2               |               |   |  |
|              |                     |               |   |  |

**STEP 4:1.3**: Once all facilities and permission types are added. Click on "Submit" and follow the **STEP 5** to redeem Invitation code.

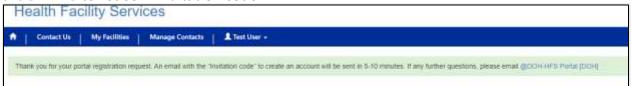

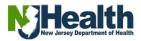

#### **Edit Permissions**

**STEP 4:1.4 a:** To edit or remove existing permissions for a facility click on the dropdown and choose one option.

Click on "Edit" edit current permissions for chosen facility.

**STEP 4:1.4 b:** To Remove permissions, click on "**Remove**" [this action will revoke all permissions and remove the Facility from the facility list.

|                            | + Add Facility     |
|----------------------------|--------------------|
| License application access | Step 4.1.4a        |
| Read & Write               | ~                  |
|                            | * Edit<br>* Remove |

| 2 Edit                                    |                     |  |
|-------------------------------------------|---------------------|--|
|                                           |                     |  |
| <u>Select the facility and required p</u> | ermission           |  |
| Facility Name *                           |                     |  |
|                                           |                     |  |
| License Applications/ CN / W              | aivers Applications |  |
| Read & Write                              | ~                   |  |
|                                           | Step 4.1.4b         |  |
|                                           | 10 <del>3</del> 70  |  |
| Submit                                    |                     |  |
|                                           |                     |  |

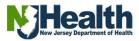

# **Redeem Invitation code & Register on Portal**

#### **STEP 5.1:** Redeem Invitation Code:

User will receive an email with an Invitation code. Click on link "Redeem Invitation Code". You will be redirected to the Redeem Invitation Page; the code will be auto populated for you.

**STEP 5.2**: Click on "Redeem Invitation" and proceed with registration.

| OFFICIAL SITE OF T        | HE STATE OF NEW JERSEY                          |
|---------------------------|-------------------------------------------------|
| Health Fac                | ility Services                                  |
| A Contact Us              | My Facilities   Manage Contacts   🗜 Test User 👻 |
| Sign in Redeem invitation |                                                 |
| * Invitation code         | f8678478449a9ce6c3f4b38c5c504ce1                |
| Step 5.2                  | I have an existing account Redeem Invitation    |

**STEP 6: Registration Page**. Enter email, create a username & password, and confirm password. Click on "Register"

**Note:** Passwords must be at least 8 characters. Passwords must contain characters from at least three of the following four classes: uppercase, lowercase, digit, and non-alphanumeric (special such as: & % # @).

| ft Contact Us                            | My Facilities   Manage Contacts   👤 Test User + |                               |
|------------------------------------------|-------------------------------------------------|-------------------------------|
| Sign in Redeem invitation                |                                                 |                               |
| Redeeming code: 18678478449a9ce6c3f4b38c | :5c504ce1                                       |                               |
| Facility User Login Step                 | 6                                               | Department of Health Register |
| * Email                                  | [                                               | Sign in                       |
| * Username                               |                                                 |                               |
| * Password                               |                                                 |                               |
| * Confirm password                       |                                                 |                               |
|                                          | Register                                        |                               |

**STEP 7: User "Profile "page.** From here user can navigate to their facility dashboard by clicking on "**My Facilities**" Here user will see the list of facilities for which they have requested access for.

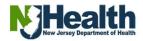

**STEP 7.1**: **"Your Information"** User can edit and update their [Email, Name, Title & Phone] and click on update to save changes.

**STEP 7:2: "Profile and Security**" User can view their Name. Under security user can update or change password. [follow <u>Step 9</u>]

|                 | Health Facility Services       |              | Step 7                               |          |                  | NJ)Health® |
|-----------------|--------------------------------|--------------|--------------------------------------|----------|------------------|------------|
|                 | 🕈 Contact Us My Facilities 🛛 💄 | e •          | 51007                                |          |                  |            |
| Profile         |                                |              |                                      | 01 7 1   |                  |            |
| Tenne           | Step 7.2                       |              |                                      | Step 7.1 |                  |            |
|                 |                                | Your inform  | information about yourself.<br>ation |          |                  |            |
|                 |                                | E-mail *     |                                      |          |                  |            |
| Profile         |                                | First Name * |                                      |          | Last Name *      |            |
| Security        |                                | Title *      |                                      |          | Business Phone * |            |
| Change password |                                |              |                                      |          |                  |            |
|                 |                                | Update       |                                      |          |                  |            |

### [ADD Facility] Manage Profile & Manage Modules

Click on the **person icon**/ your name on the screen.

**STEP 8:** [Add Facility] Manage modules and permissions.

To get access to <u>more</u> facilities and edit or deactivate current permissions click on the **"Person Icon"** and click on **"Manage modules and permissions"**. Follow steps listed below.

| OFFICIAL SITE OF THE STATE OF NEW JERSEY |                              |  |  |  |  |
|------------------------------------------|------------------------------|--|--|--|--|
| Health Facility Services                 |                              |  |  |  |  |
|                                          | Step 8                       |  |  |  |  |
| Contact Us                               | A                            |  |  |  |  |
|                                          | Profile                      |  |  |  |  |
|                                          | Manage Modules & Permissions |  |  |  |  |
|                                          | Sign out                     |  |  |  |  |

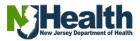

**STEP 8.1:** Click on **"Healthcare Facility [CN&L]"** from the drop down, this will populate **"Facility Permissions**" section on your screen.

| STEP 8.2: To add a facility, click on | "Manage Facility and Permissions." |
|---------------------------------------|------------------------------------|
|---------------------------------------|------------------------------------|

| Health Facility Services           |               | N                               |
|------------------------------------|---------------|---------------------------------|
| 🔹   Contact Us   My facil Step 8.1 | L Text Over - |                                 |
| Need Access To                     |               |                                 |
| Healthian Pacifier (CNAL)          |               |                                 |
|                                    |               | Step 8.2                        |
| Facility Permissions               |               |                                 |
|                                    |               | Marings Factory and Permutation |
| Pacifity Name T                    |               |                                 |

**STEP 8.3:** Enter the **license Number** in the search bar and click on **"Search**". Facility name will populate below.

**STEP 8.4**: Choose Type of Permission, Add permission & revoke permissions. Type of permission:

- Read Only Provides user a **Read only** access to the application.
- Write- User can **view** and **edit** the application [Read & Write Access]
- Revoke User can Revoke existing Permission & remove facility from account.

#### **STEP 8.5:** Click on **"Add**" to add the facility.

<u>To Add more Facilities and assign permissions follow</u> [Steps 8.2 -8.5]. Once all facilities and permission types are added. Make sure to Click on "Submit."

| Health Facility Se          | rvices                      |                                       |                                             | N                |
|-----------------------------|-----------------------------|---------------------------------------|---------------------------------------------|------------------|
| A Contact Us My Facilities  | t Metage Contacts           | A Test Unit +                         |                                             |                  |
| Pull Name *<br>Test User    | Step 8.3                    |                                       | Email ID *<br>.cm/senser/ (3mh N pre        |                  |
| Search Pasility             |                             |                                       |                                             |                  |
| These and the Lances Huttan |                             |                                       |                                             |                  |
| Search                      |                             |                                       |                                             |                  |
| Pomester                    |                             |                                       |                                             |                  |
| License                     | Step 8.4                    |                                       |                                             |                  |
| Read O Write O Revolue      | search for the Pacility you | want Read/Write access to OR if you w | ant to sevoke germissions for the facility. | Step 8.5         |
|                             |                             |                                       |                                             | Cancer And Subme |

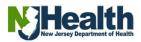

### **Remove Facility/Revoke Access**

Click on the person icon/ your name on the screen. **STEP 8.6:** Click on **"Manage Facility and Permissions."** 

| Health Facility Services                |                         | NJH                             |
|-----------------------------------------|-------------------------|---------------------------------|
| A Contact Us   My Facilities   Manage C | ontacts   L Test User - |                                 |
| Need Access To                          |                         |                                 |
| Healthcare Facilities (CN&L)            | ~                       |                                 |
| Facility Permissions                    |                         | Step 8.6                        |
|                                         |                         | Manage Facility and Permissions |
|                                         |                         |                                 |
| Facility Name 🕇                         |                         |                                 |
|                                         |                         | C Eat                           |
|                                         |                         |                                 |

**STEP 8.7:** Enter the **license Number** in the search bar and click on **"Search**". Facility name will populate below.

STEP 8.7.1: Click on "Revoke."

**STEP 8.7.2:** Then click on **"ADD.** Revoking Facility Name and type of permission will populate on top of your screen.

| Search Facility              | Step 8.7                       |                                                                                      |                   |
|------------------------------|--------------------------------|--------------------------------------------------------------------------------------|-------------------|
| Please enter the License Nun | iber                           |                                                                                      |                   |
| Search                       |                                |                                                                                      |                   |
| Permissions                  |                                |                                                                                      |                   |
| C Read O Write O Rev         | Step 8.7.                      | L                                                                                    |                   |
|                              |                                | you want Read/Write access to OR if you want to revoke permissions for the facility. | Step 8.7.2        |
|                              | ment to another for the Factor | For any reserves to one provide the restriction of the restrict.                     | Cercor Add Submit |

#### STEP 8.7.3: Click on "Submit" to Revoke Facility & permissions.

| Permissions -> License: Revoke                                                                                                    | ×                 |
|----------------------------------------------------------------------------------------------------|-------------------|
| Search Facility                                                                                                    |                   |
| Please enter the License Number                                                                                                    |                   |
| Search                                                                                                    |                   |
| Permissions                                                                                                    |                   |
| Loense                                                                                                    |                   |
| O Read O Wite O Revoke                                                                                                    |                   |
| Please enter the license number to search for the Pacifity you want Read/Write access to OR if you want to revoke permissions for the facility. | Step 8.7.3        |
|                                                                                                    | Cancel Add Submit |

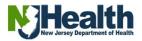

# **Change Password, Forgot Username & Password**

**STEP 9: Change Password**. Here username will be prepopulated. Enter old/ current password. Create new password & confirm new password then click on change password.

| Hearter a dointy Optimices                  |                                   | alth |
|---------------------------------------------|-----------------------------------|------|
| Contact Us   My Facilities   & Poly Bings - |                                   |      |
| Change password                             | Step 9                            |      |
| Pdy Binge                                   | Username<br>* Old password        |      |
| Profile                                     | * New password * Confirm password |      |
| Security Change packword                    | Changé patisient                  |      |
|                                             |                                   |      |

STEP 10: Forgot Username or Password. Click on "Sign In" and then click on "Forgot username/ Password?" [SETP 10.1]

| Health Fac                | cility Services                     |                            |
|---------------------------|-------------------------------------|----------------------------|
| ft Contact Us             | Sign in Sign Up                     |                            |
| Sign in Redeem invitation | Step 10                             |                            |
| Facility User Login       |                                     | Department of Health Login |
| * User name               |                                     | Sign in                    |
| " Password                |                                     |                            |
|                           |                                     | tep 10.1                   |
|                           | Sign Forgot your Username/Password? |                            |

| STEP 10.2: Forgot Password. From the dro | op down select Forgot password |
|------------------------------------------|--------------------------------|
|------------------------------------------|--------------------------------|

| <b>^</b>   9 | Contact Us Sign in Sign Up         |   |
|--------------|------------------------------------|---|
| Step 10.2    |                                    |   |
|              | Please select an option from below |   |
|              | Select Any                         | ~ |
|              | Select Any<br>Forgot Username      |   |

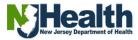

**STEP10.3**: Enter the email address associated with the account to receive reset password instructions email **STEP 10.4**.

| Health Fa    | cility Services                                               |  |
|--------------|---------------------------------------------------------------|--|
| Contact Us   | Sign In Sign Up                                               |  |
| Please se    | lect an option from below                                     |  |
| Forgot       | Password v                                                    |  |
| Forgot Passw | vord?                                                         |  |
| * Email      |                                                               |  |
| Step 10.3    | Enter email address that you have used to register on po tal. |  |
|              | Submit Cancel                                                 |  |
|              |                                                               |  |

**STEP 10.4**: Reset Password instructions email. User will receive the below email. Click on **Reset Password** hyperlink in the email and proceed to reset your password **STEP 10.5** 

| A password reset was requested for your account. Please click the following link to start the password reset process.<br>Reset Password<br>Or you can copy the following URL and paste it into your web browser.<br>If you believe you received this email in error, please contact HFSPortal@doh nj gov for assistance.<br>Please do not reply to this message. This email address is not monitored so we are unable to respond to any message | Step 10.4 es sent to this address.                                               |
|----------------------------------------------------------------------------------------------------|----------------------------------------------------------------------------------|
| Thank You,<br>Web Portal Team<br>VJ Department of Health<br>Sonfidentiality Notice: This e-mail, including any attachments, may include advisory, consultative and/or deliberative m<br>Jocument. Any information in this e-mail identifying a client of the Department of Health or including protected health is<br>review, transmit, convert to hard copy, copy, or in any way further use or disseminate this e-mail or any attachments     | nformation is confidential. If you received this e-mail in error, you are not au |

**STEP 10.5:** Enter New password and confirm the same and click on Reset. Password will be reset, and user will be signed In. Follow **STEP 7** to go to Facility Dashboard.

| (              | OFFICIAL SITE OF THE STATE OF NEW JERSEY                              |  |
|----------------|-----------------------------------------------------------------------|--|
| H              | Health Facility Services                                              |  |
| ń              | Contact Us Sign in Sign Up                                            |  |
| Reset password | Step 10.5       New password       Confirm new password         Reset |  |

**STEP 11**: Forgot Username Follow Step 10 & 10.1.

STEP11.1: Click on "Forgot Username."

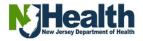

| n   Cor   | ntact Us Sign in Sign Up           |   |
|-----------|------------------------------------|---|
|           |                                    |   |
|           | Please select an option from below |   |
|           | Select Any                         | ~ |
| Step 11.1 | Select any                         |   |
|           | Forgot Username                    |   |

**STEP 11.2:** Enter all information [First Name, Last Name, Phone Number & email] and click submit.

**STEP 11.3: An email will be sent to user's inbox with the Retrieved username.** Click on **Sign In** and enter your username and password.

|           | Please select an option from below<br>Forgot Usemame |  |
|-----------|------------------------------------------------------|--|
| Forgot    | t Username?                                          |  |
| Step 11.2 | *First Name                                          |  |
|           | *Phone Number                                        |  |
|           | Email                                                |  |
|           | Submit                                               |  |
|           | OFFICIAL SITE OF THE STATE OF NEW JERSEY             |  |
|           | Health Facility Services                             |  |
|           | n Contact Us Sign in Sign Up                         |  |
| aot Us    | sername?                                             |  |

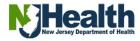

# **Questions & links**

- For Facility License Renewal Related Questions: Please email your questions / queries with detailed description and screen shots to *HFSPortal@doh.nj.gov*,
- New Account Instructions: <u>https://dohlicensing.nj.gov/signup-instructions/</u>
- Sign In: <u>https://dohlicensing.nj.gov/SignIn?</u>
- Sign Up: https://dohlicensing.nj.gov/registrationrequest/

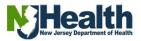